**5** 

# **Les fonctions de Visual Basic.NET**

# **5. Les fonctions de Visual Basic.NET**

Visual Basic comprend un nombre important de fonctions permettant au programmeur de procéder à toutes sortes de traitements. Les fonctions retournent généralement des valeurs de retour et leur appel doit être suivi de parenthèses. Dans l'exemple suivant, la fonction Now() est utilisée afin de connaître la date et l'heure courantes. La valeur de retour sera stockée au sein de la variable Aujourdhui.

 Dim Aujourdhui As Date Aujourdhui = **Today()**

Certaines fonctions attendent des paramètres. Lorsque les fonctions attendent des paramètres, ceux-ci sont précisés entre les parenthèses et séparés les uns des autres par une virgule. Voici un exemple au sein de lequel la variable  $\text{Position}$  contiendra la position à laquelle l'expression *'planète'* est trouvée au sein d'une chaîne de caractères. Finalement, la fonction MsgBox() est utilisée afin d'afficher à l'utilisateur le résultat de la trouvaille :

```
 Dim Position As Integer 
Dim Chaine As String = "Allô la planète" 
Position = InStr(Chaine, "planète") 
MsgBox( "Planète trouvée à la position " & Position )
```
Les fonctions seront ici présentées au sein de tableau où la première colonne contient le nom de la fonction, la seconde colonne contient une description de la fonction et la troisième colonne contient un exemple de l'utilisation de la fonction. Notez que vous trouverez des explications très détaillées de chacune des fonctions dans le fichier d'aide MSDN de Visual Basic.NET.

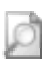

Pour ceux et celles qui auraient travaillé à l'aide des versions antérieures de Visual Basic, notez qu'il est désormais obligatoire d'encadrer les paramètres au sein de parenthèse et, ce, même lorsque la valeur de retour de la fonction n'est pas retenue. Cette nouvelle syntaxe a été adoptée afin de standardiser l'appel des fonctions et procédures. Notez que l'éditeur de Visual Basic.NET inscrit automatiquement les parenthèses si vous les omettez.

# **Fonctions de conversion de types**

Visual Basic prévoit les fonctions nécessaires afin de convertir explicitement des valeurs d'un type de données vers un type de données différent. Ces fonctions peuvent s'avérer grandement utiles lorsque vient le temps, par exemple, de traiter une date saisie par l'utilisateur au sein d'une boîte de texte et de calculer, par exemple, le nombre de jour la séparant de la date d'aujourd'hui. Dans ce cas, la chaîne de caractères contenues dans la boîte de texte doit être convertie explicitement en format Date avant d'être traitée. Voyez l'exemple suivant mais notez que les fonctions de traitement des dates seront vues en profondeur plus loin dans ce chapitre.

```
 Dim MaDate As Date, NbrJours As Integer 
 MaDate = CDate(txtDate.Text) 
 NbrJours = DateDiff(DateInterval.Day, MaDate, Date())
```
Les fonctions de conversion de types trouvent toute leur utilité lorsque vous codez avec l'option Strict à la valeur On. Dans ce cas, tous les types de donnée doivent correspondre afin de pouvoir s'assigner mutuellement. S'ils ne correspondent pas, les fonctions de conversions de type doivent être utilisées afin de résoudre le problème.

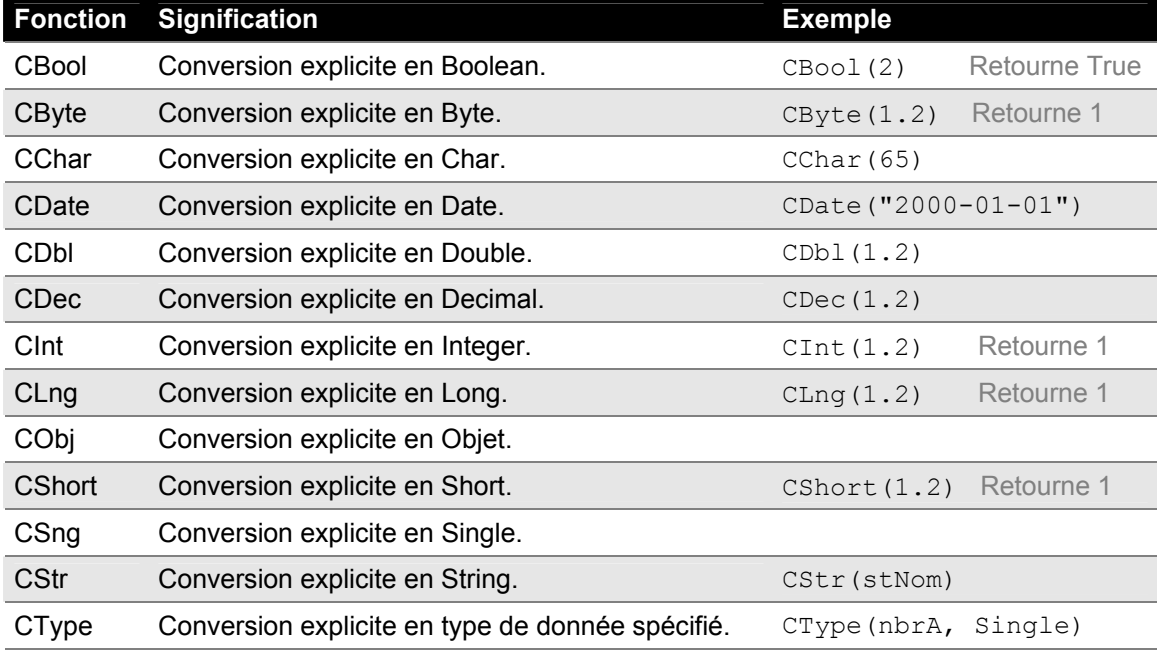

Voici la liste des fonctions de conversion de type prévues par Visual Basic.NET :

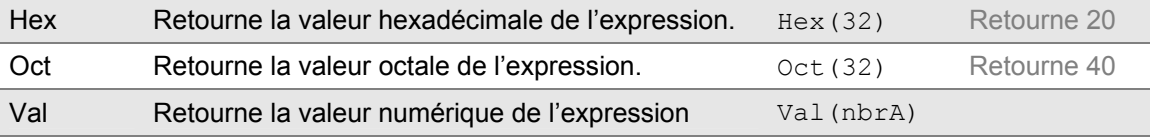

## **Fonctions de types de données**

Visual Basic prévoit certaines fonctions permettant de connaître le type d'information contenu au sein d'une variable avant de procéder à son traitement. Ces fonctions peuvent s'avérer utiles lorsque vient le temps, par exemple, de traiter une date saisie par l'utilisateur au sein d'une boîte de texte et de vérifier que l'utilisateur a saisi une valeur valide.

```
 Dim dtNaissance As Date 
 If IsDate(txtNaissance.Text) Then
       dtNaissance = CInt(txtNaissance.Text) 
 Else 
       MsgBox ("Veuillez entre une date valide !")
 End If
```
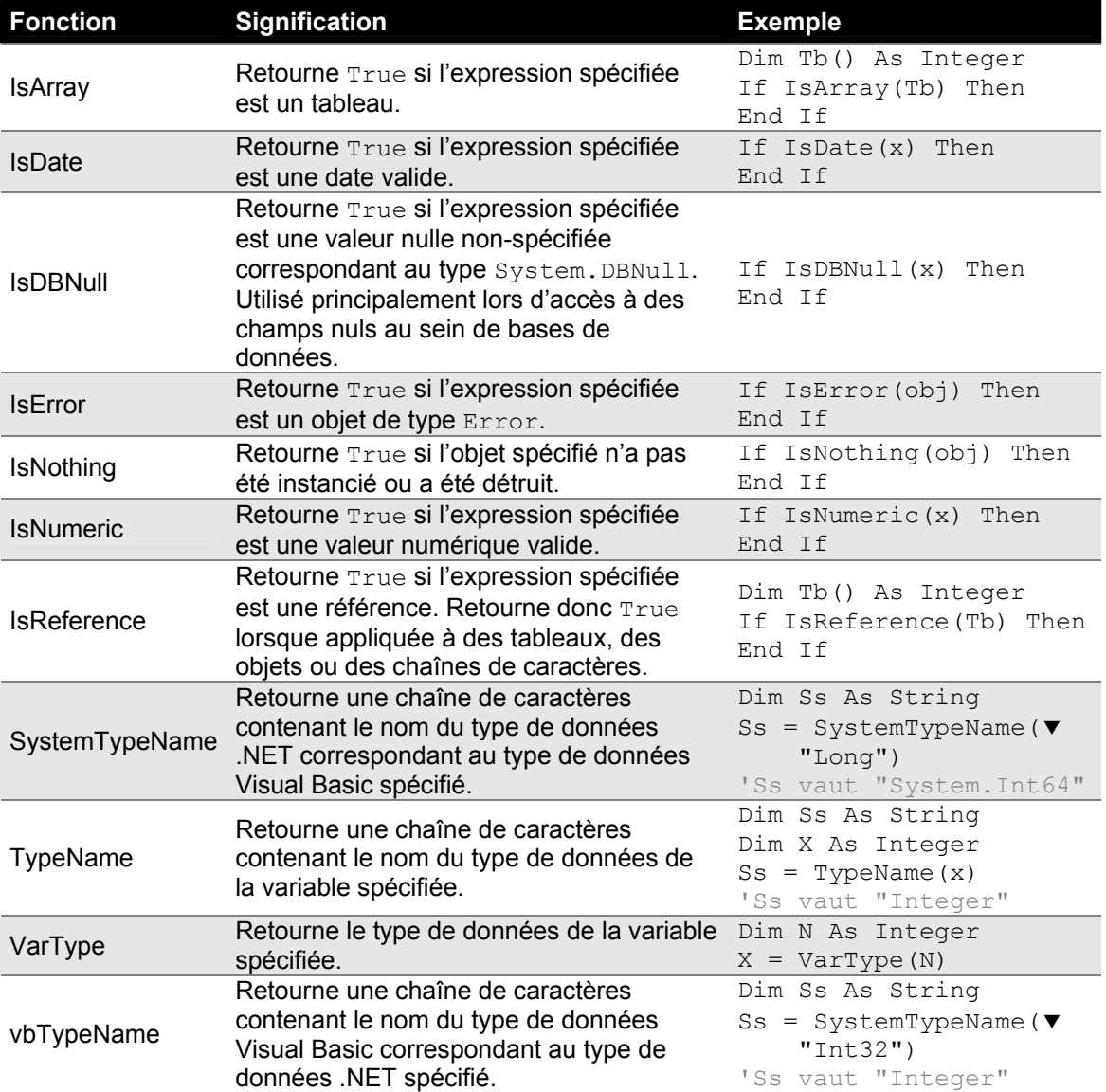

Visual Basic prévoit quelques fonctions permettant l'interaction directe avec l'utilisateur dont deux que nous étudierons plus en profondeur.

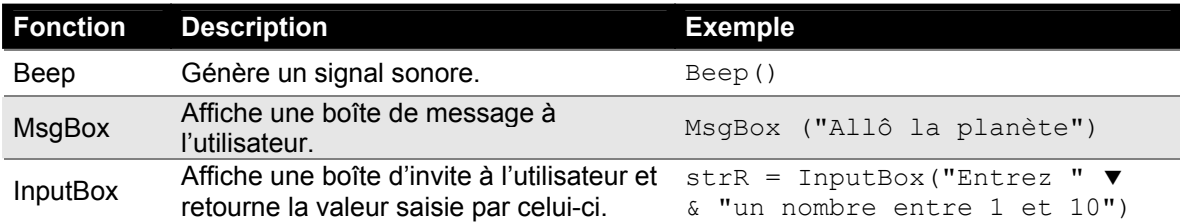

#### **La fonction MsgBox**

La fonction **MsgBox** permet de spécifier le texte à afficher au sein de la boîte de dialogue mais également les boutons et icônes à afficher ainsi que le titre que devra arborer la boîte de dialogue selon le prototype suivant :

MsgBox ( Message [, Boutons] [,Titre] )

Le paramètre *Boutons* peut prendre l'une des valeurs constantes suivantes :

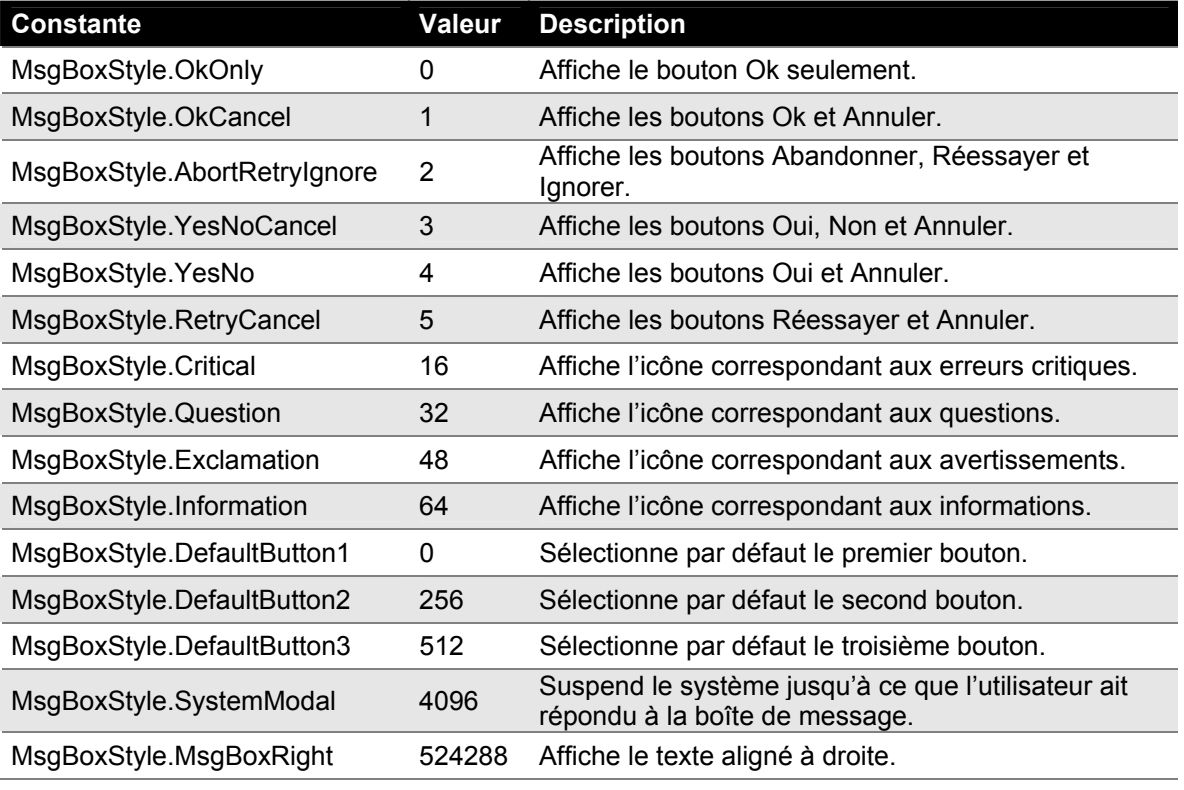

Pour ceux et celles qui auraient travaillé à l'aide des versions antérieures de Visual Basic, notez que les anciennes constantes *(vbInformation, vbExclamation, etc)* sont encore disponibles et possèdent les mêmes valeurs que les nouvelles constantes .NET. Ces dernières seront utilisées au sein de cet ouvrage afin d'augmenter la compatibilité inter-langages du code.

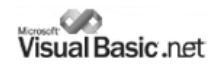

Plusieurs valeurs constantes peuvent être combinées à l'aide de l'opérateur + comme le montre l'exemple suivant :

```
MsgBox ("Désirez-vous interrompre le processus ?", ▼
       MsgBoxStyle.YesNo + MsgBoxStyle.Question + d
     MsgBoxStyle.DefaultButton2 )
```
Ce qui produit le résultat ci-contre. Notez le titre de la boîte de dialogue, les deux boutons *Oui* et *Non* mais notez plus particulièrement que le focus a été déposé par défaut sur le second bouton.

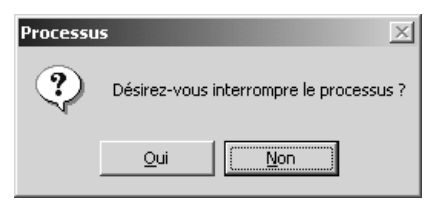

On tentera toujours de déposer le focus par défaut sur le bouton dont la réponse est la moins dangereuse pour l'utilisateur.

Maintenant, reste à récupérer la réponse de l'utilisateur à une telle question. La fonction  $M_{\text{SqBox}}$ permet de connaître la réponse de l'utilisateur en testant la valeur retournée par cette fonction :

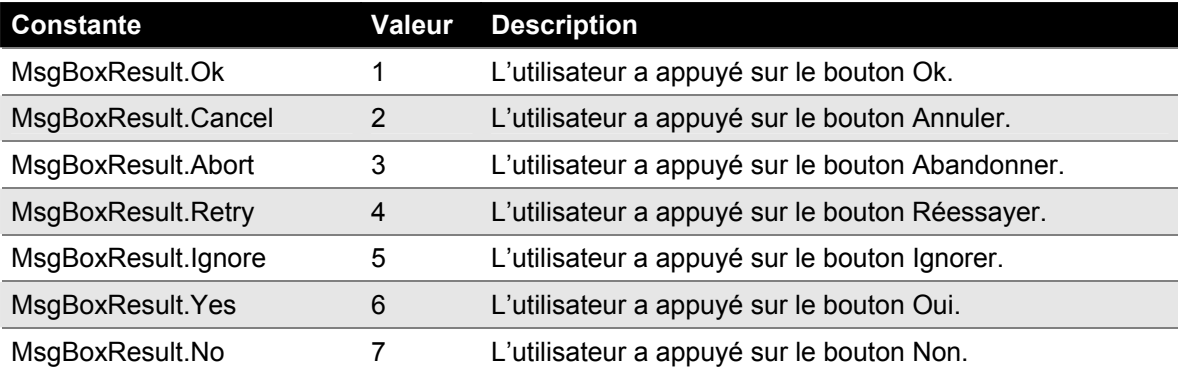

Voici un exemple au sein de lequel l'utilisateur est invité à spécifier s'il désire terminer un processus quelconque ou s'il désire continuer à l'aide de la boîte de dialogue ci-contre.

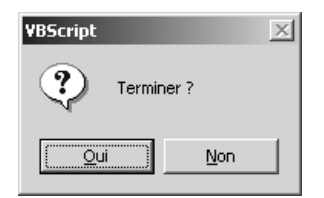

Si l'utilisateur appuie sur le bouton *Oui*, le script s'arrête à l'aide de l'instruction Exit Do vue précédemment.

```
 Do 
  If MsgBox ("Continuer ?", MsgBoxStyle.YesNo) = MsgBoxResult.No Then 
          Exit Do 
 End If 
 MsgBox ("Alors on recommence…", MsgBoxStyle.Information) 
 Loop 
 MsgBox ("C'est ici que cela se termine!", MsgBoxStyle.Information)
```
Ce qui

#### **La fonction InputBox**

La fonction **InputBox** permet de spécifier le texte à afficher au sein de la boîte de dialogue mais également le titre que devra arborer la boîte de dialogue et la valeur par défaut inscrite au sein de la zone de saisie selon le prototype suivant :

```
 InputBox ( Message [,Titre] [,Defaut] [,xPos] [,yPos] )
```
Le paramètre optionnel  $Defaut$  permet de préciser la saisie par défaut affichée à l'utilisateur :

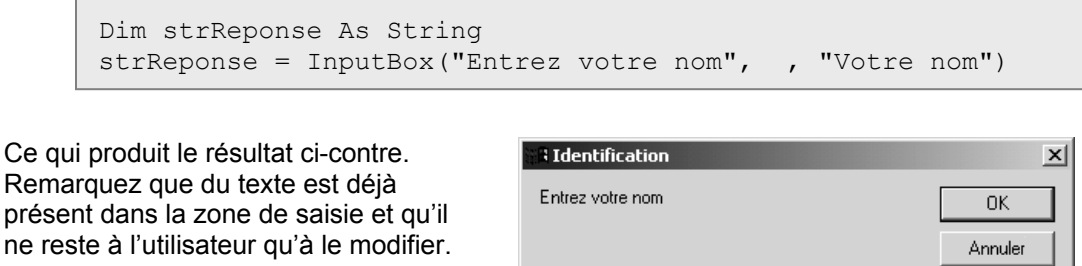

Les paramètres optionnels  $xPos$  et  $yPos$  permettent de préciser la position exprimée en pixels à laquelle la boîte de saisie devra s'afficher. La boîte s'affiche au centre de l'écran si aucune valeur pour ces paramètres n'est précisée.

Votre nom

Maintenant, reste à récupérer la réponse de l'utilisateur. La fonction InputBox permet de connaître la réponse de l'utilisateur en récupérant la valeur retournée par cette fonction. Dans l'exemple suivant, l'utilisateur est invité à préciser sa date de naissance et cette information est ultérieurement stockée dans la variable dNaissance. Ensuite, cette variable peut être testée afin d'en assurer la validité. L'exemple suivant recommence la saisie de la date de naissance si l'information saisie par l'utilisateur est invalide :

```
 Dim dNaissance As System.String 
  '********************************************************************' 
  '* S'assure de récupérer une date valide. *' 
 '********************************************************************' 
 Do 
     dNaissance = InputBox("Entrez votre date de naissance." \& \blacktriangledown& vbCrLf & vbCrLf & "Spécifiez la date dans le format " \blacktriangledown & " yyyy-mm-dd")
 Loop Until IsDate(dNaissance)
```
Notez que la fonction  $\text{InputBox}$  retourne une chaîne vide "" lorsque l'utilisateur appuie sur le bouton Annuler de la boîte de saisie.

#### **Fonctions de traitement des chaînes de caractères**

Visual Basic dispose de plusieurs fonctions permettant de manipuler les chaînes de caractères. Cependant, avant de commencer, il peut être important de distinguer les caractères ASCII des caractères Unicode.

Autrefois, les chaînes de caractères étaient constituées de caractères codés sur 8 bits regroupés arbitrairement au sein d'une table dite ASCII. Selon cette table, les lettres majuscules occupaient les positions 65 à 90 (A à Z), les lettre minuscules occupaient les positions 97 à 122 (a à z), les nombres occupaient les positions 48 à 57 (0 à 9) et les autres symboles occupaient diverses autres positions. La valeur ordinale des caractères était et est toujours reconnu internationalement pour les caractères de 0 à 127 dont la table d'association est inscrite cidessous. La valeur des caractères supplémentaires étaient alors attribuée selon le système d'exploitation, DOS ou Windows.

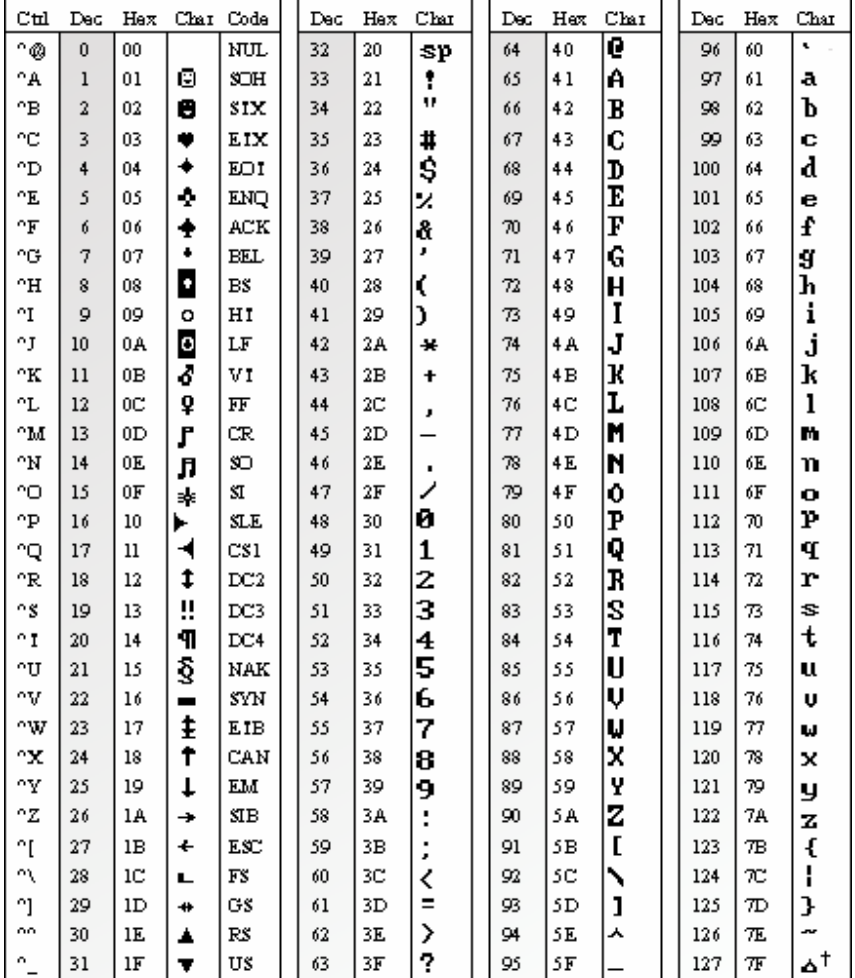

Figure 5.1 – Table ASCII des caractères standards (0 à 127)

Avec les années 90 et l'avènement de l'Internet et l'internationalisation des communications informatiques, la codification ASCII des caractères s'est avérée désuète puisqu'elle ne savait pas intégrer les caractères des différents langages internationaux tels l'arabe et le chinois. Un consortium de fabricants mis alors au point la codification Unicode maintenant reconnue internationalement. Cette nouvelle codification code les caractères sur 16 bits et permet jusqu'à

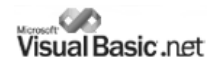

65536 caractères différents. Visual Basic s'est adapté à cette nouvelle codification et certaines de ses fonctions natives de traitement des chaînes de caractères ont été adaptées afin de traiter cette nouvelle approche de la codification des caractères. Notez donc que l'ensemble des fonctions de traitement des chaînes de caractères de Visual Basic ont été prévues pour traiter des caractères ASCII codés sur 8 bits mais que certaines fonctions prévoient l'utilisation de caractères Unicode codés sur 16 bits. Ces dernières sont explicitement identifiées à l'aide d'un W majuscule *(pour Wide Unicode)*.

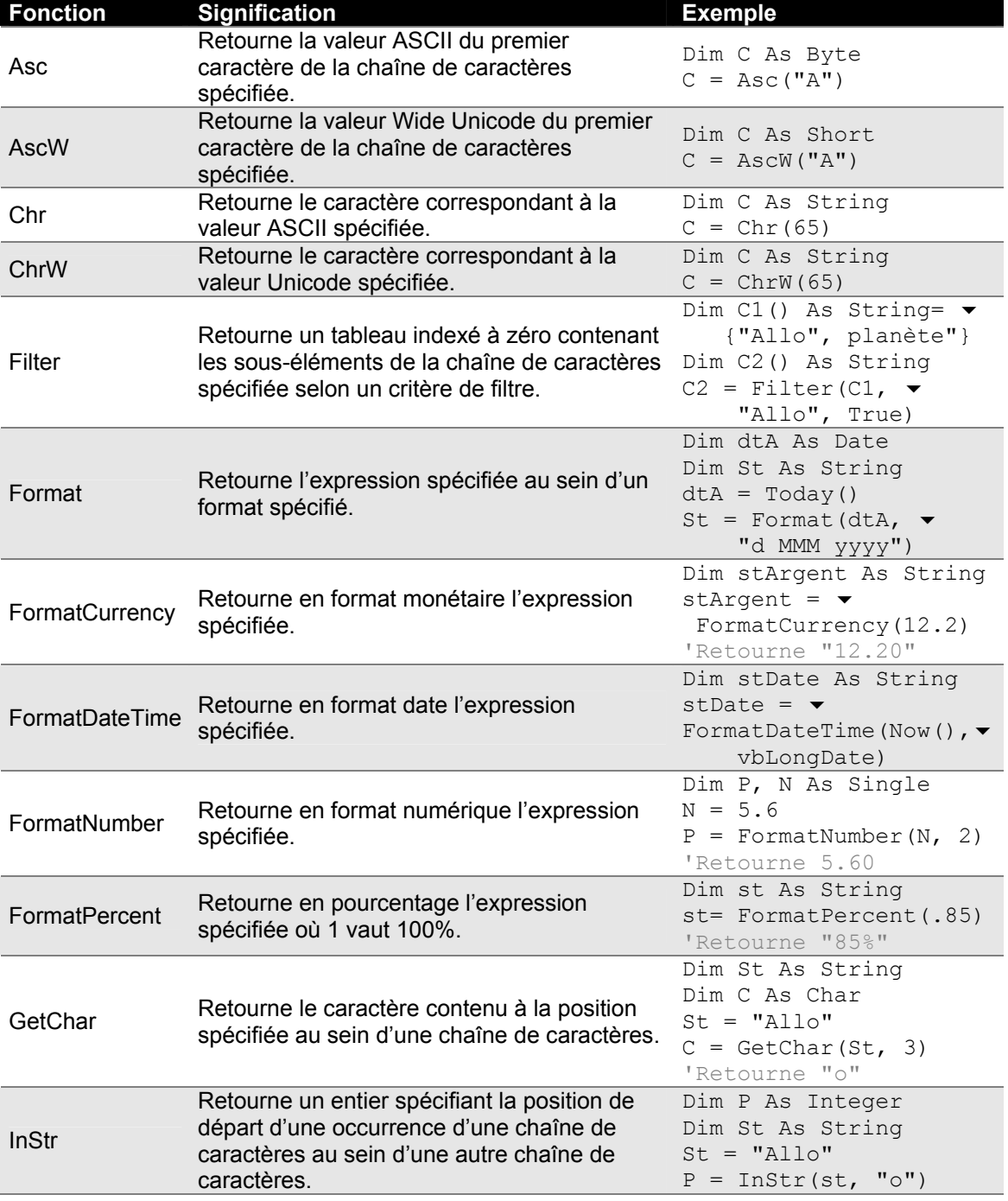

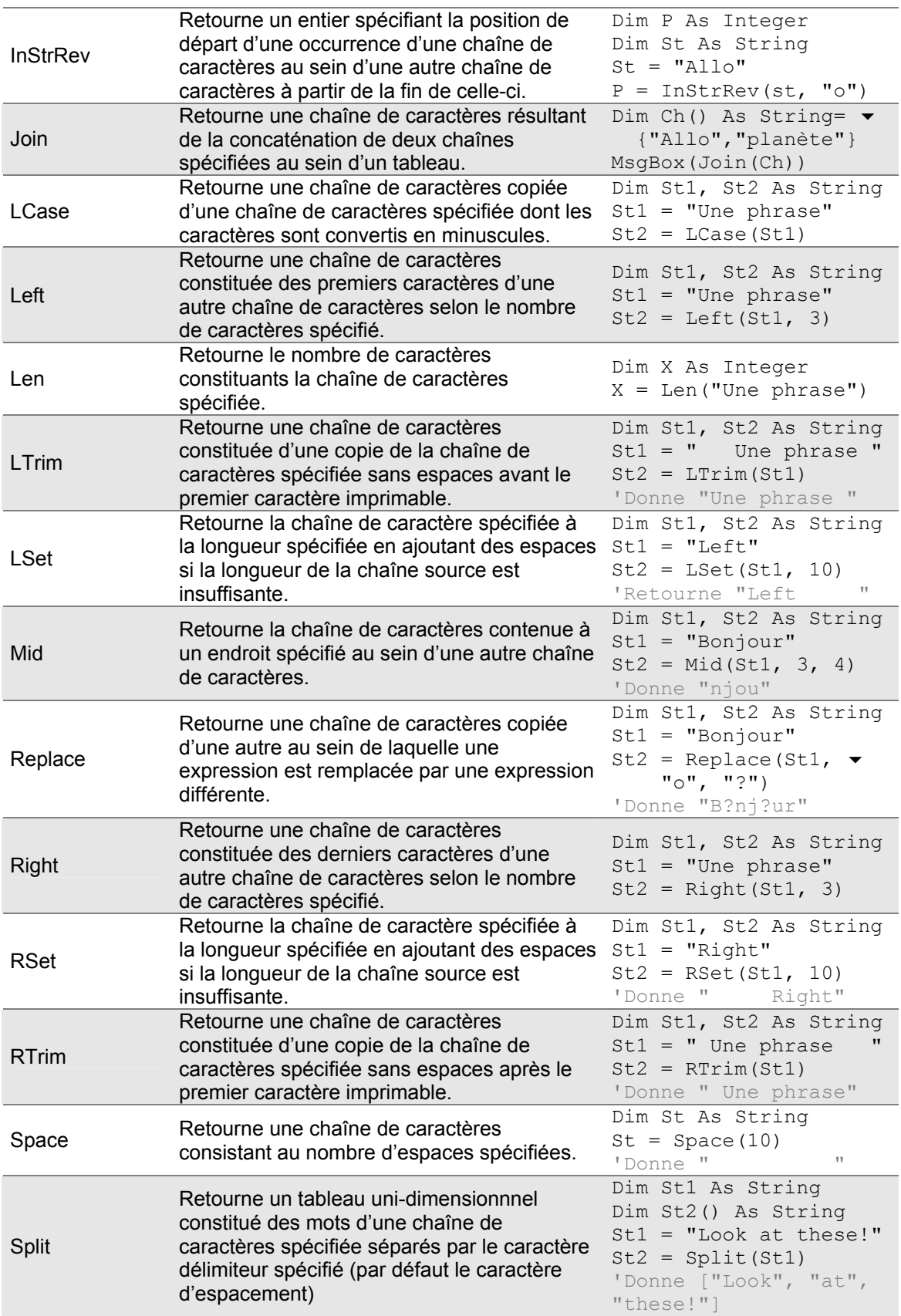

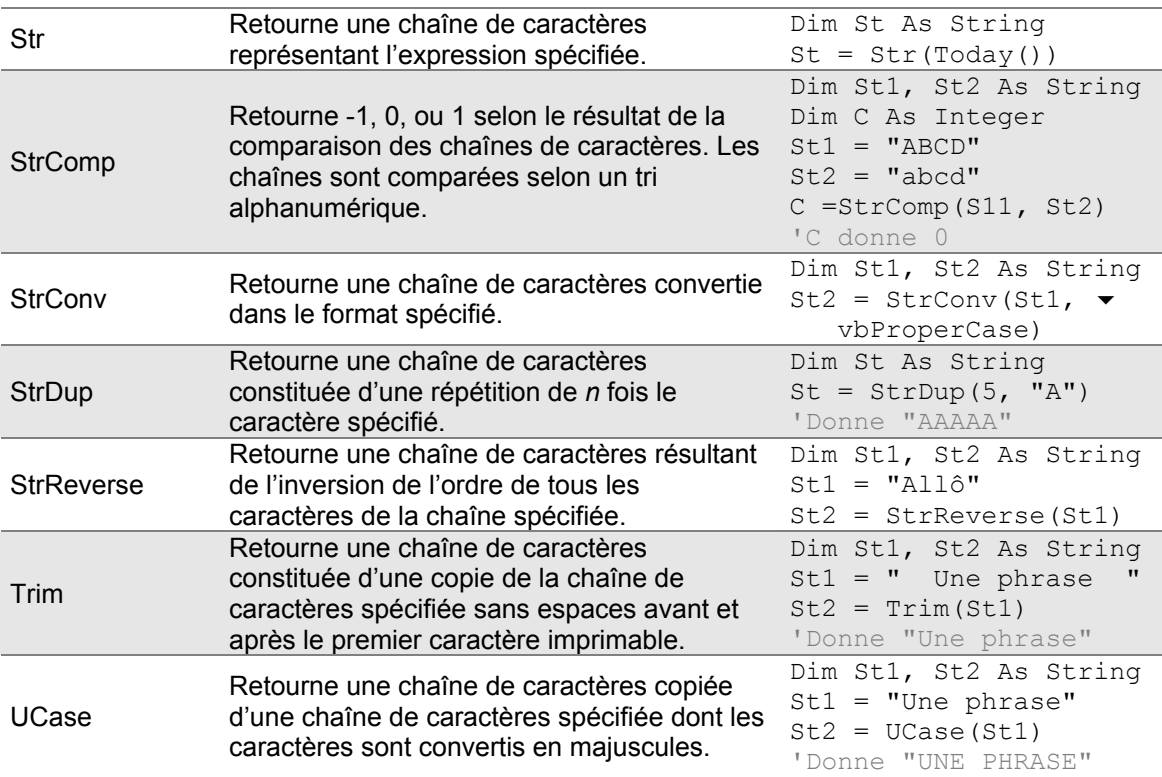

Notez que la fonction Left() peut entrer en conflit avec la propriété Left du formulaire si vous utilisez Visual Basic.NET au sein de Windows Forms. Dans ce cas, il peut être nécessaire de spécifier la librairie à laquelle la fonction appartient, en l'occurrence Microsoft.VisualBasic comme le démontre l'exemple suivant :

```
 Dim K As Integer 
 Dim MaPhrase As String = "Allô les programmeurs" 
 K = Microsoft.VisualBasic.Left(MaPhrase, 3)
```
# **Fonctions mathématiques**

En plus des opérateurs arithmétiques de base, Visual Basic dispose de plusieurs fonctions permettant d'effectuer des calculs mathématiques. À part  $Fix($ ) et  $Int()$ , les fonctions mathématiques sont déclarées au sein de System.Math qui doit être inclus au sein du code désirant utiliser ces fonctions à l'aide de l'instruction suivante :

Imports System.Math

Examinons ces fonctions mathématiques.

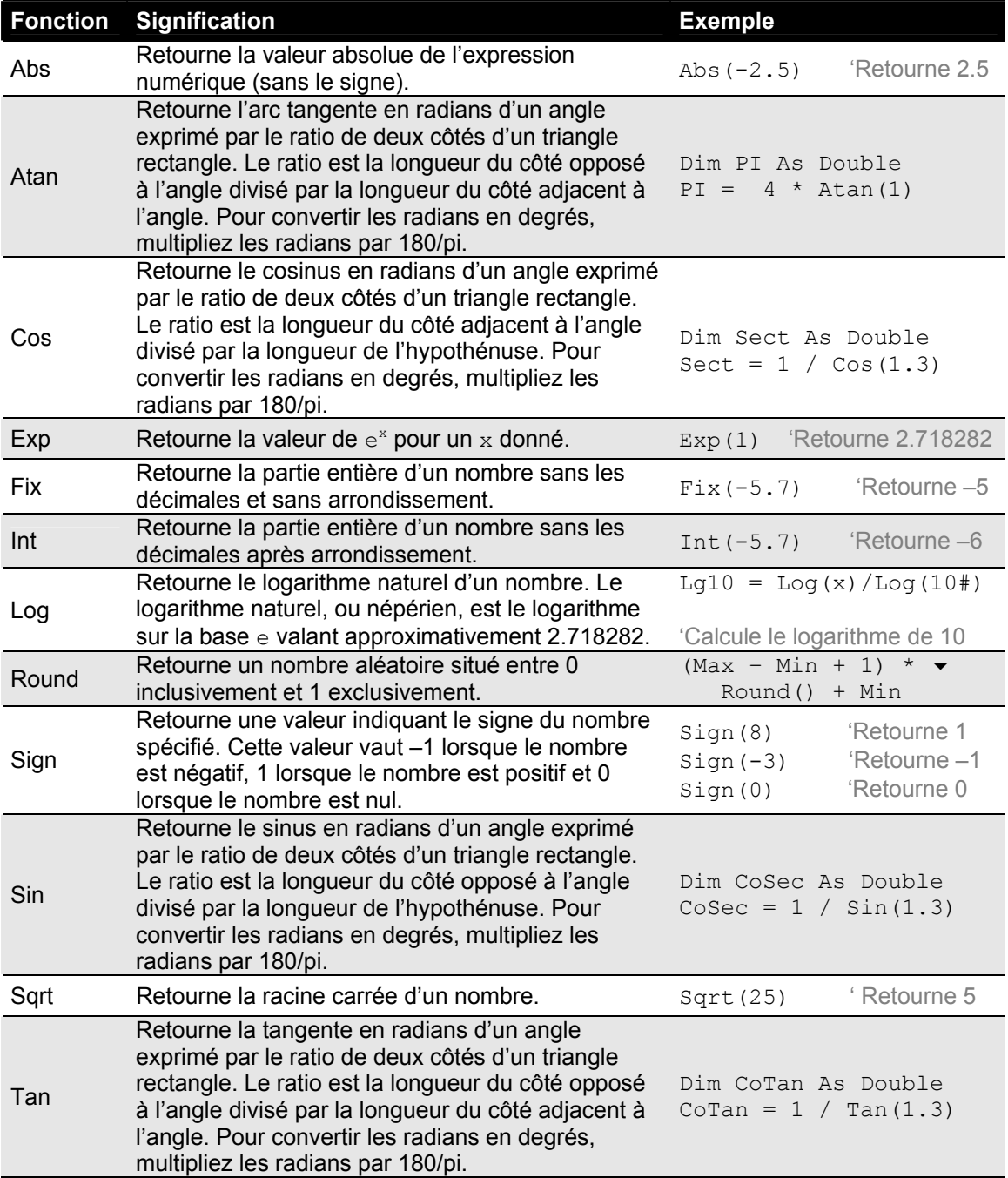

Plusieurs fonctions mathématiques ne sont pas intrinsèques à Visual Basic.NET telles le calcul de la sécante ou le calcul d'un sinus hyperbolique. Cependant, ces fonctions mathématiques peuvent être connues à l'aide des fonctions mathématiques intrinsèques à Visual Basic :

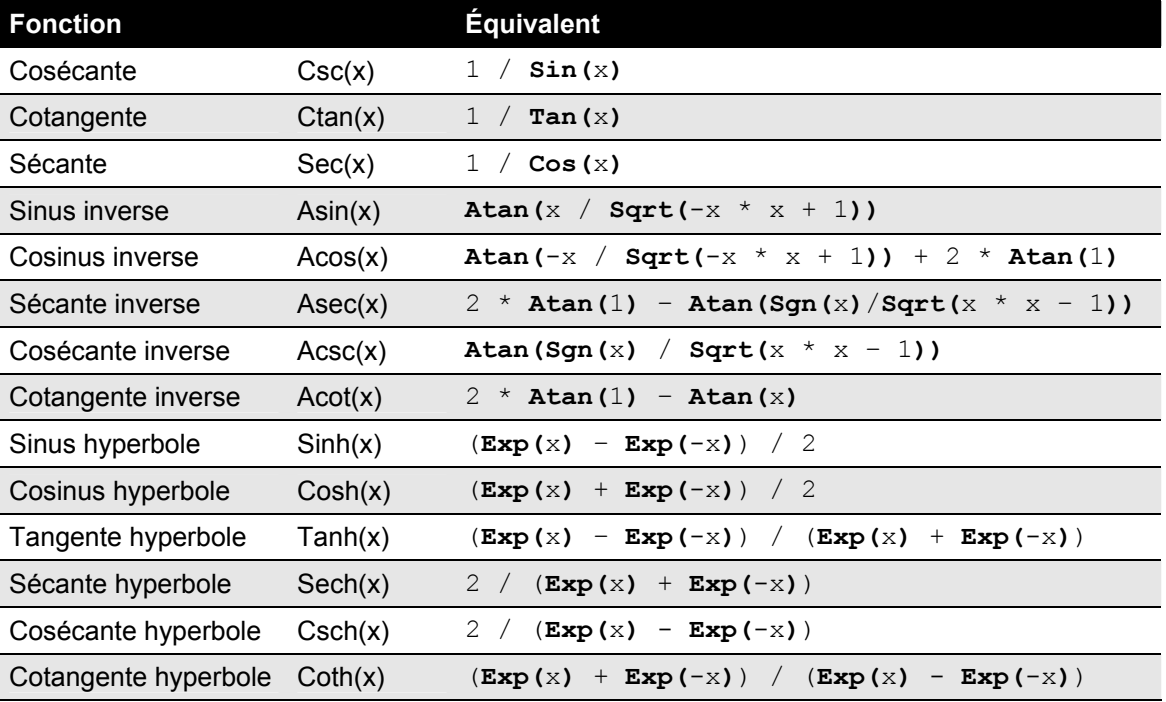

# **Fonctions financières**

Visual Basic dispose de plusieurs fonctions permettant d'effectuer des calculs pour des fins financières comme le calcul de taux d'intérêts et d'annuités. Voici la liste de ces fonctions financières :

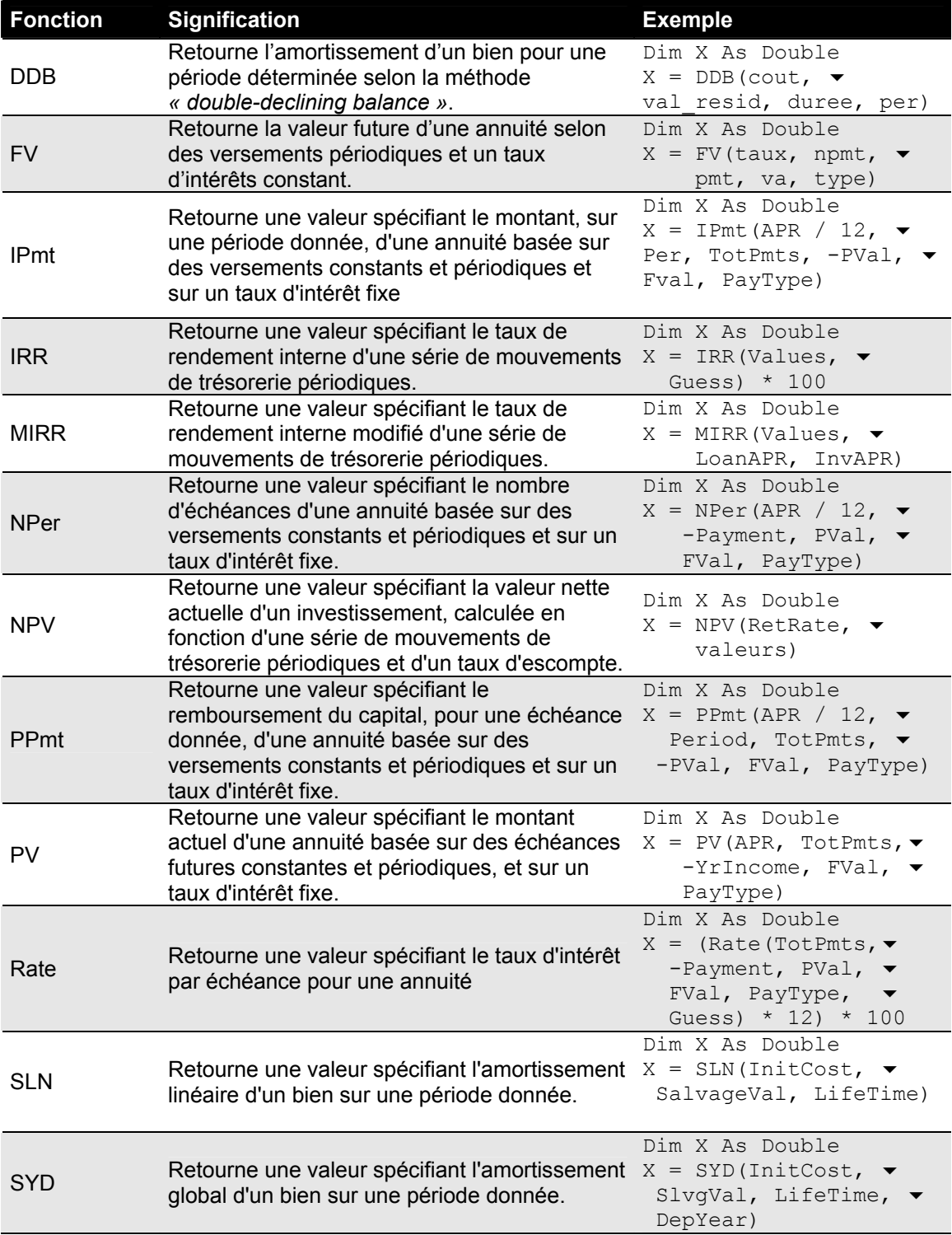

# **Exemple d'une application financière**

L'exemple suivant met en œuvre la conception d'une interface utilisateur à l'aide des contrôles de base de Visual Basic, l'utilisation des fonctions de traitement des chaînes de caractères et l'utilisation de fonctions financières.

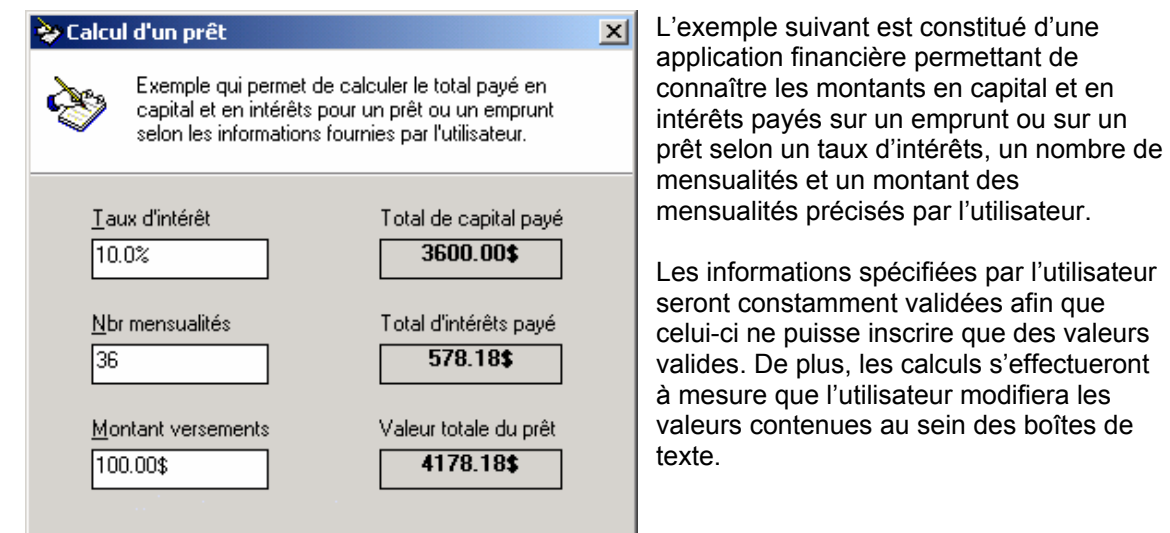

Figure 5.2 – Interface utilisateur de l'application financière

La section gauche de l'interface utilisateur est composée de trois boîtes de texte ( $T$ extBox) et d'autant d'étiquettes (Label) permettant d'identifier à l'utilisateur l'utilité de chacune des boîtes de texte.

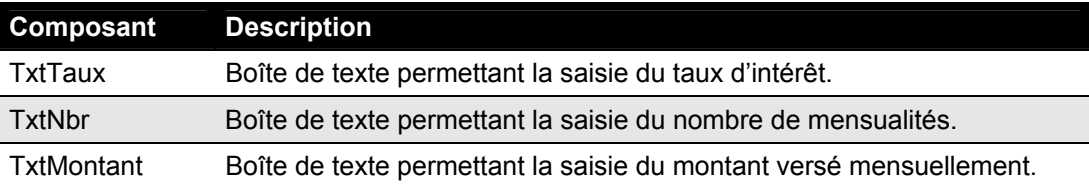

La section droite de l'interface utilisateur est quant à elle composée de six étiquettes  $(Labe1)$ regroupés par paire et permettant d'afficher les résultats des calculs de l'application. Les étiquettes au sein de lesquelles les valeurs seront affichées sont identifiées comme suit au sein du code de l'exemple :

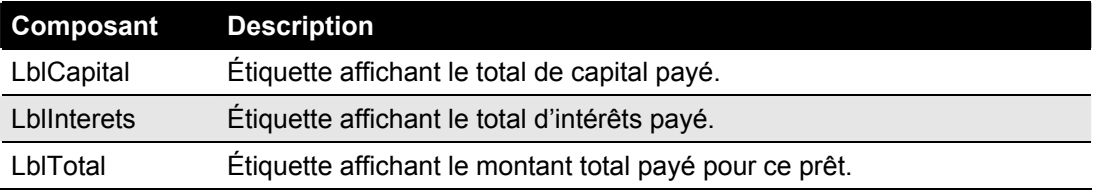

D'abord, initialisez les propriétés  $Text$  de chacun des composants afin qu'ils possèdent les bonnes valeurs au démarrage de l'application. Ensuite, créez la procédure  $\text{Calculer}$  () comme suit :

afin que des valeurs

```
Imports System.Math 
Public Class Form1 Inherits System.Windows.Forms.Form 
 Region " Windows Form Designer generated code " 
     Private Sub Calculer() 
         Dim Taux As Double, Montant As Double 
         Dim Total As Double, Nbr As Integer 
     End Sub
```
La fonction Calculer () effectuera l'ensemble des calculs et des mises à jour de l'affichage à l'utilisateur. Quatre variables sont déclarées afin de stocker les informations saisies par l'utilisateur.

Cependant, ces informations peuvent contenir des caractères indésirables tels les symboles  $\varsigma$  et % que nous devrons supprimer afin de rendre les informations utilisables. Nous pouvons utiliser la fonction Replace() afin de remplacer les caractères indésirables par des chaînes vides :

```
 Nbr = CInt(txtNbr.Text) 
Montant = CDb1 (Replace (Replace (txtMontant.Text,"$", ""), ".", ","))
Taux = CDbl (Replace (Replace (txtTaux.Text, "%", ""), ".", ","))
```
La fonction financière FV() nous permettra ensuite de connaître le montant total d'un prêt :

Total =  $Abs(FV(Taux / 100 / Nbr, Nbr, Montant))$ 

Les valeurs trouvées peuvent être affichées à l'utilisateur. La fonction Format () nous permettra ici de mettre en forme le texte afin qu'il s'affiche en format monétaire ou en pourcentage :

```
LblTotal.Text = Format(Total, "0.00") & "\frac{5}{7}"
LblCapital.Text = Format (Montant * Nbr, "0.00") & "$"
LblInterets.Text = Format(Total - (Montant * Nbr), "0.00") & "$"
```
Finalement, on pourrait remettre en forme le texte saisie par l'utilisateur si jamais celui-ci avait supprimé les caractères  $\frac{1}{2}$  et  $\frac{1}{6}$ .

```
txtTaux.Text = Format(Taux, "0.0") & "%"
txtMontant.Text = Format(Montant, "0.00") & "$"
```
œ Visual Basic .net

Ensuite, la procédure  $\text{Calculer}()$  est exécutée au chargement du formulaire à l'aide de l'événement  $\text{Load}()$  du formulaire puis à chaque fois que l'utilisateur déplace le focus d'une boîte de texte vers une autre à l'aide de l'événement Validating() des boîtes de texte.

```
Private Sub Form1 Load(ByVal sender As System.Object, ▼
 ByVal e As System.EventArgs) Handles MyBase.Load 
    Calculer() 
 End Sub 
Private Sub txtTaux Validating (ByVal sender As Object, ▼
 ByVal e As System.ComponentModel.CancelEventArgs)  Handles txtTaux.Validating 
    Calculer() 
 End Sub
```
Voici donc le code complet de l'application financière :

```
Imports System.Math 
Public Class Form1 
     Inherits System.Windows.Forms.Form 
 Region " Windows Form Designer generated code " 
     Private Sub Calculer() 
         Dim Taux As Double, Montant As Double 
         Dim Total As Double, Nbr As Integer 
         '******* Assure la validité des valeurs ************' 
        Nbr = CInt(txtNbr,Text)Montant = CDbl (Replace (Replace (txtMontant.Text,"$", ""), ▼
             ".", ",")) 
        Taux = CDbl (Replace (Replace (txtTaux. Text, "%", ""), ".", ▼
            ", "))
         '*********** Calcule les valeurs *******************' 
        Total = FV(Taux / 100 / Nbr, Nbr, Montant) * -1 '******* Affiche les valeurs à l'utilisateur *********'
         LblTotal.Text = Format(Total, "0.00") & "$" 
         LblCapital.Text = Format(Montant * Nbr, "0.00") & "$" 
        LblInterets.Text = Format(Total - (Montant * Nbr), \blacktriangledown"0.00") & "$" 
         txtTaux.Text = Format(Taux, "0.0") & "%" 
         txtMontant.Text = Format(Montant, "0.00") & "$" 
     End Sub
```
Le code se poursuit sur la page suivante

```
Private Sub Form1 Load(ByVal sender As System.Object, ▼
      ByVal e As System.EventArgs) Handles MyBase.Load 
         Calculer() 
     End Sub
    Private Sub txtTaux Validating (ByVal sender As Object, ▼
      ByVal e As System.ComponentModel.CancelEventArgs)  Handles txtTaux.Validating 
         Calculer() 
     End Sub 
    Private Sub txtMontant_Validating(ByVal sender As Object, ▼
      ByVal e As System.ComponentModel.CancelEventArgs)  Handles txtMontant.Validating 
         Calculer() 
     End Sub 
    Private Sub txtNbr_Validating(ByVal sender As Object, ▼
      ByVal e As System. ComponentModel. CancelEventArgs) \blacktriangledownHandles txtNbr.Validating 
         Calculer() 
     End Sub 
End Class
```
Testez votre application de calcul des taux d'intérêts en sélectionnant le menu **Déboguer / Démarrer** ou en appuyant simplement sur la touche **F5** ou **CTRL+F5** selon la configuration de votre clavier.

#### **Fonctions de traitement des dates et de l'heure**

Visual Basic dispose d'une pluralité de fonctions permettant d'effectuer des calculs et divers traitements sur les dates. Les fonctions suivantes sont intrinsèques au langage et ne nécessitent l'inclusion d'aucune référence. Examinons ces fonctions de traitement des dates et de l'heure.

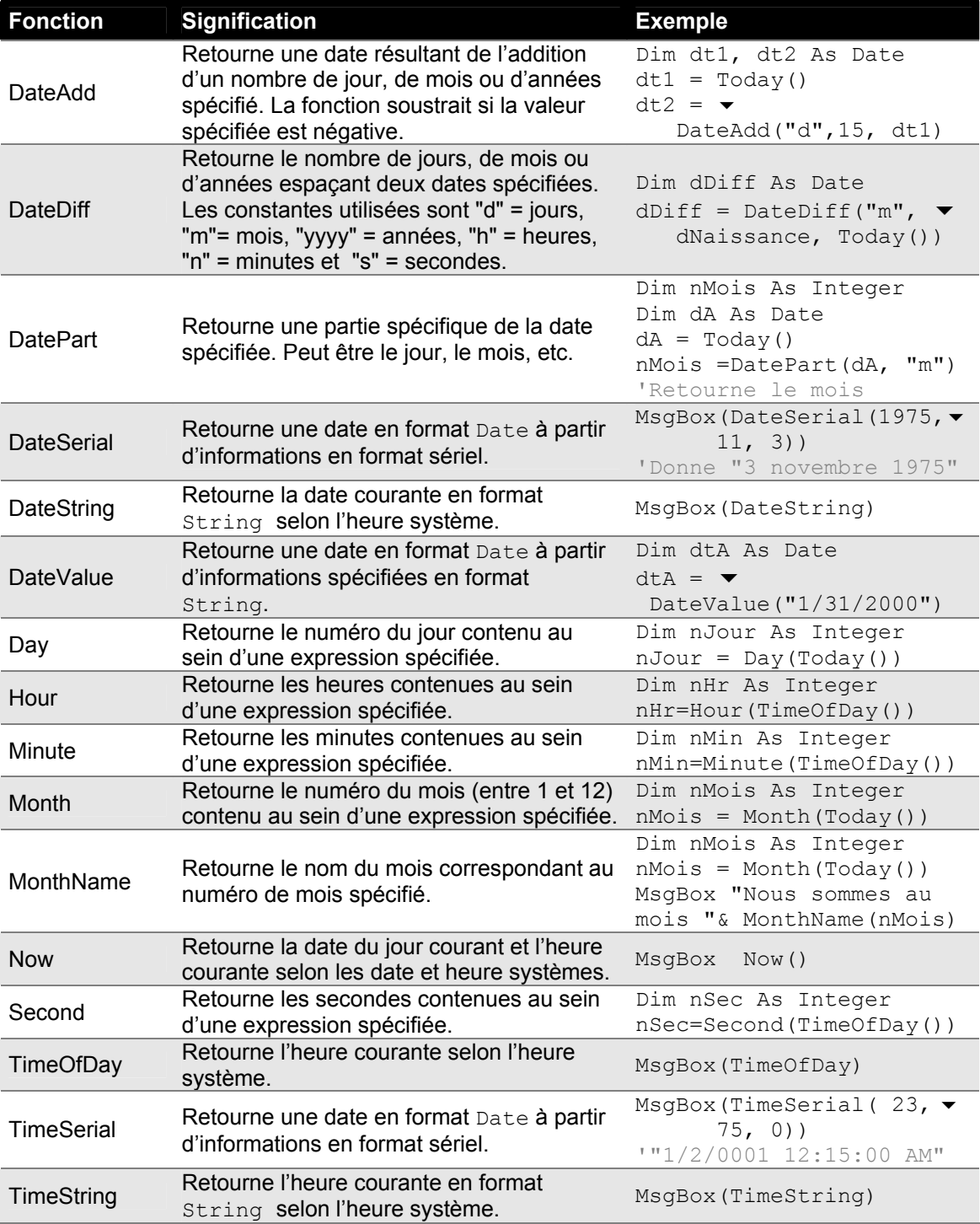

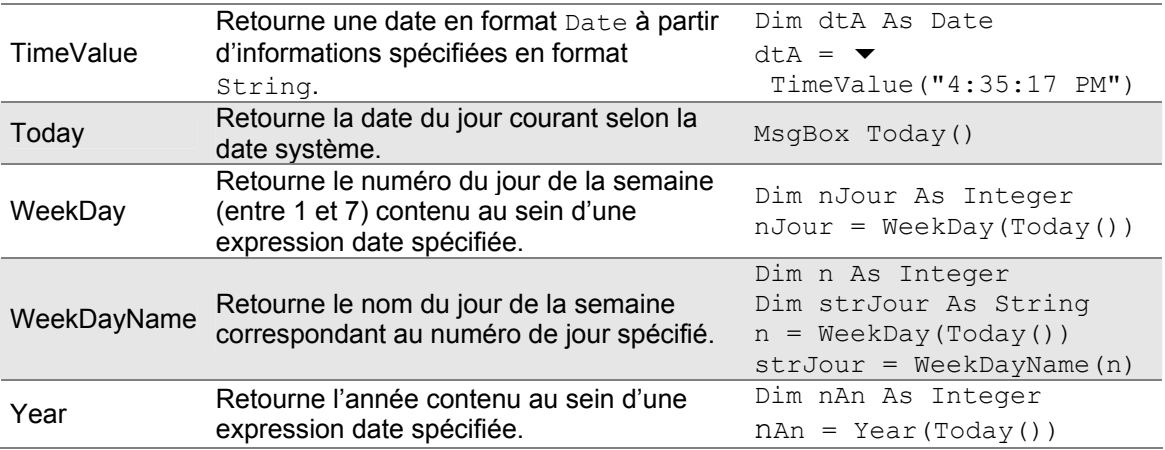

# **Exemple d'une application manipulant les dates**

L'exemple suivant met en œuvre la conception d'un interface utilisateur à l'aide des contrôles de base de Visual Basic et l'utilisation des fonctions de traitement des dates.

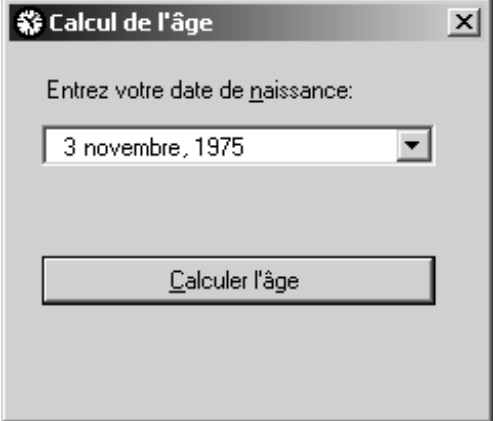

Figure 5.3 – Interface utilisateur de l'application

L'exemple suivant est constitué d'une application permettant de connaître l'âge exact d'une personne selon sa date de naissance.

Les informations spécifiées par l'utilisateur seront saisies par un contrôle DateTimePicker assurant que celui-ci ne puisse inscrire que des dates valides. Le calcul s'effectuera lorsque l'utilisateur appuiera sur le bouton *Calculer l'âge*.

Outre les étiquettes permettant d'identifier les contrôles, l'interface utilisateur est composée d'un contrôle DateTimePicker et d'un bouton.

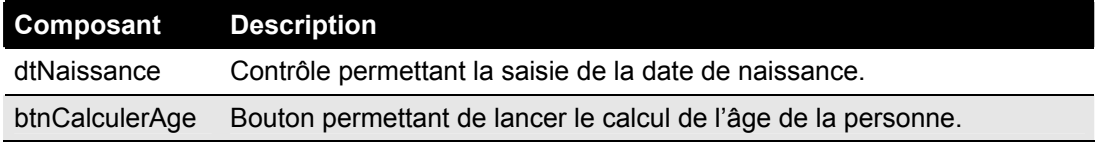

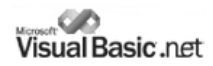

D'abord, initialisez les propriétés de chacun des composants afin qu'ils possèdent les bonnes valeurs au démarrage de l'application. Ensuite, codez l'événement Click du bouton comme suit:

Private Sub btnCalculerAge\_Click(ByVal sender As System.Object, ▼ ByVal e As System.EventArgs) Handles btnCalculerAge.Click Dim dNaissance As Date Dim nDiff, nJours As Long Dim StrDate As String '\*\*\*\* Stocke la date de naissance dans la variable \*\*\*\*\*\*\*' dNaissance = dtNaissance.Value '\*\*\*\*\*\*\*\*\*\*\* Calcule le nombre de mois restants \*\*\*\*\*\*\*\*\*' nDiff = **DateDiff**(DateInterval.Month, dNaissance, Today()) '\*\*\*\*\*\*\*\*\*\* Calcule le nombre de jours restants \*\*\*\*\*\*\*\*\*' nJours = **DateDiff**("d", DateAdd(DateInterval.Month, nDiff, dNaissance), Today()) '\*\*\*\*\*\*\*\*\* Affiche le résultat à l'utilisateur \*\*\*\*\*\*\*\*\*\*' strDate = **WeekdayName**(**Weekday**(dNaissance)) & " le " & Microsoft.VisualBasic.**Day**(dNaissance) & " " & MonthName(**Month**(dNaissance)) & " " & **Year**(dNaissance) MsgBox("Si vous êtes né(e) " & StrDate & " vous avez " & nDiff \ 12 & " ans, " & nDiff Mod 12 & " mois et "  $\blacktriangledown$  & nJours & " jours.", MsgBoxStyle.Information) End Sub

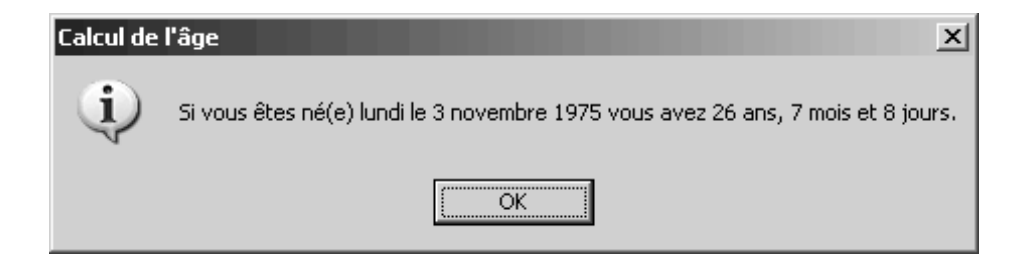

### **Fonctions de traitement des fichiers et des répertoires**

Visual Basic dispose d'une pluralité de fonctions permettant d'effectuer différentes tâches sur les fichiers et les répertoires *(modifier, renommer, créer, supprimer, etc)*. Les fonctions suivantes sont intrinsèques au langage et ne nécessitent l'inclusion d'aucune référence. Examinons ces fonctions de traitement des fichiers et des répertoires.

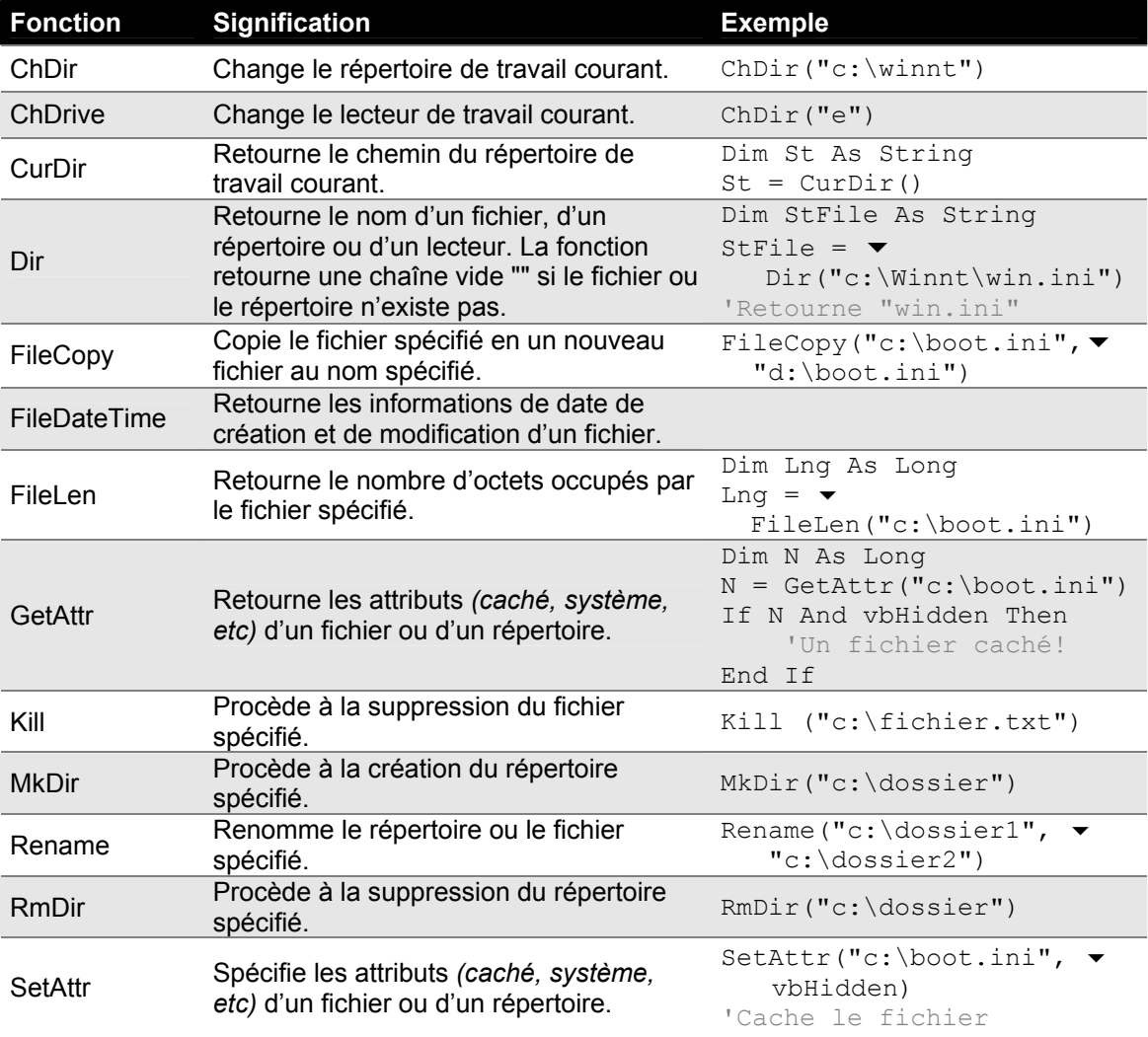

Les fonctions Dir, GetAttr et SetAttr utilisent les constantes suivantes afin de connaître les attributs d'un fichier ou d'un dossier. Voyez l'exemple complet suivant afin de mieux comprendre l'utilisation de ces constantes.

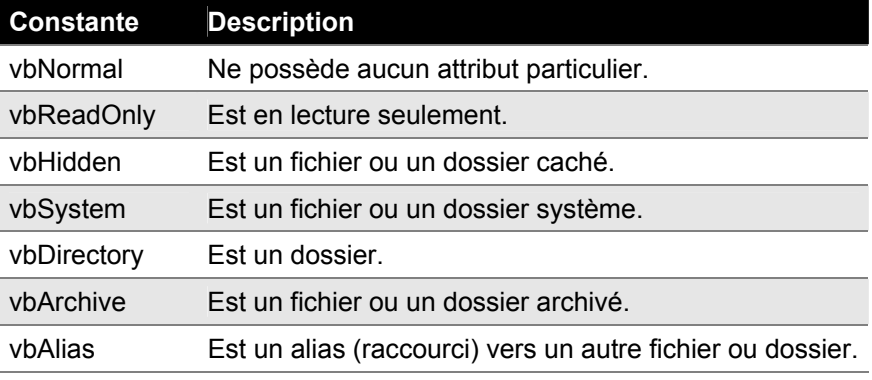

# **Exemple d'une application traitant les fichiers**

L'exemple suivant met en œuvre la conception d'une interface utilisateur à l'aide des contrôles de base et l'utilisation de fonctions de traitement des fichiers et des répertoires.

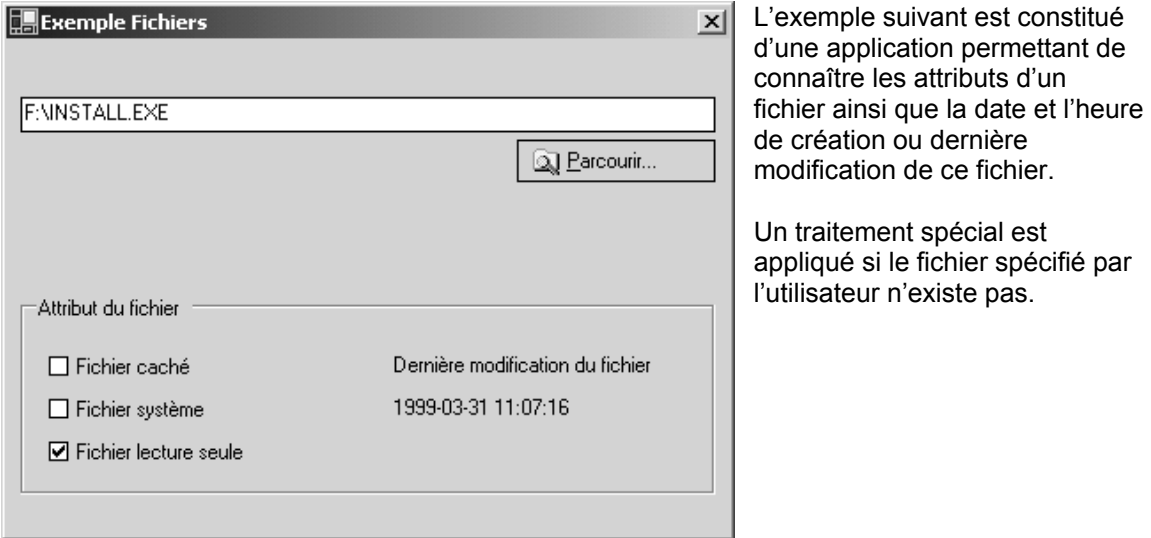

Figure 5.4 – Interface utilisateur de l'application

L'interface utilisateur est composée d'une zone de texte (TextBox) et d'un bouton permettant de parcourir les répertoires afin de sélectionner un fichier.

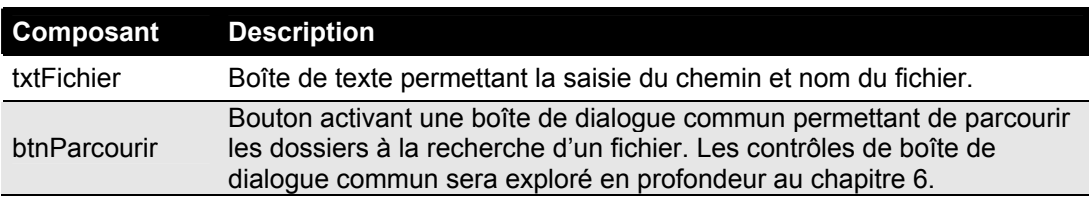

Trois cases à cocher permettent d'afficher les attributs du fichier sélectionné par l'utilisateur et un étiquette *(Label)* permet d'afficher la date de création ou de dernière modification du fichier.

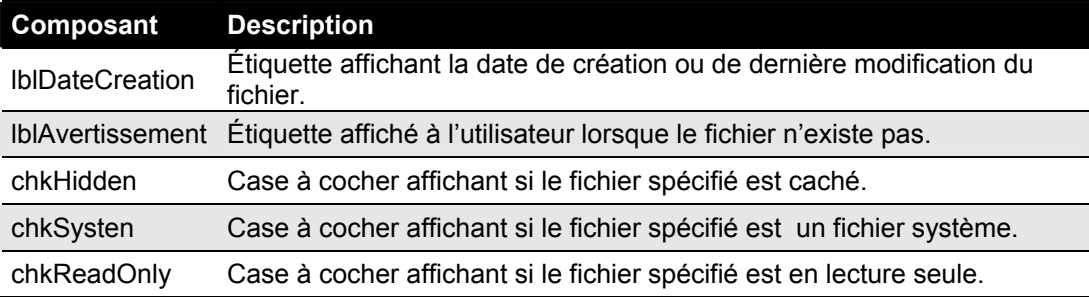

Lorsque l'utilisateur spécifie un nom de fichier dans la zone de texte, le contrôle soulève l'événement TextChanged. Lorsque l'utilisateur utilise le bouton Parcourir pour sélectionner un fichier, le chemin de ce dernier est stocké dans la zone de texte ce qui a pour effet de changer le contenu de celle-ci et de soulever également l'événement TextChanged. Nous utiliserons donc cet événement afin de récupérer les attributs du fichier sélectionné par l'utilisateur.

La première chose à faire est de désactiver le groupe des contrôles affichant les attributs du fichier si ce dernier n'existe pas. En effet, le fait de lire les attributs d'un fichier inexistant provoquerait une erreur. Ainsi, nous utiliserons la fonction  $Dir()$  qui retourne une chaîne vide si le fichier spécifié n'existe pas.

```
Private Sub txtFichier TextChanged (ByVal sender As Object, ▼
      ByVal e As System.EventArgs) Handles txtFichier.TextChanged 
   '******* Affiche si le fichier existe ou non ***************' 
   LblAvertissement.Visible = Dir(txtFichier.Text) = "" 
   GroupBox1.Enabled = Not LblAvertissement.Visible
```
Ensuite, notre code récupérera les attributs du fichier à l'aide de la fonction GetAttr () seulement si le fichier spécifié existe. La fonction GetAttr() vous retourne l'ensemble des valeurs numériques représentant les attributs du fichier au sein d'une même valeur. Vous pouvez connaître si le fichier possédait un attribut particulier en testant cette valeur à l'aide de l'opérateur And. L'exemple suivant permet de savoir si un fichier est en lecture seule :

```
If GetAttr("c:\bootcfg.log") And vbReadOnly Then 
       'Le fichier est en lecture seule 
 End If
```
Finalement, nous utiliserons la fonction FileDateTime() afin de connaître la date de création ou de dernière modification du fichier.

```
 '************* Affiche les attributs du fichier ************' 
     Dim nAttributs As Long 
     If Dir(txtFichier.Text) <> "" Then 
         nAttributs = GetAttr(txtFichier.Text)
        chkHidden.Checked = nAttributs And vbHidden
         chkSystem.Checked = nAttributs And vbSystem 
         chkReadOnly.Checked = nAttributs And vbReadOnly
         '********** Date de création du fichier ********' 
         LblDateCreation.Text = FileDateTime(txtFichier.Text)
     End If 
 End Sub
```
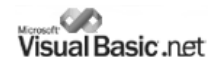

Voici donc le code complet de l'application de traitement des fichiers :

```
 Public Class FrmFichiers 
        Inherits System.Windows.Forms.Form 
   Region " Windows Form Designer generated code " 
  Private Sub btnParcourir Click (ByVal sender As System.Object, ▼
             ByVal e As System.EventArgs) Handles btnParcourir.Click 
      '******* Permet à l'utilisateur de choisir un fichier ******' 
      If OpenDialog.ShowDialog() = DialogResult.OK Then 
         txtFichier.Text = OpenDialog.FileName 
      End If 
   End Sub 
  Private Sub txtFichier TextChanged (ByVal sender As Object, \blacktriangledown ByVal e As System.EventArgs) Handles txtFichier.TextChanged 
      '********** Affiche si le fichier existe ou non ***********' 
     LblAvertissement.Visible = Dir(txtFichier.Text) = "" 
      GroupBox1.Enabled = Not LblAvertissement.Visible 
      '************ Affiche les attributs du fichier ************' 
      Dim nAttributs As Long 
      If Dir(txtFichier.Text) <> "" Then 
          nAttributs = GetAttr(txtFichier.Text) 
          chkHidden.Checked = nAttributs And vbHidden 
          chkSystem.Checked = nAttributs And vbSystem 
          chkReadOnly.Checked = nAttributs And vbReadOnly 
          '********** Date de création du fichier ********' 
          LblDateCreation.Text = FileDateTime(txtFichier.Text) 
     End If 
   End Sub 
 End Class
```
Testez votre application de traitement des fichiers en sélectionnant le menu Déboguer  $\rightarrow$ Démarrer ou en appuyant simplement sur la touche **F5** ou **CTRL+F5** selon la configuration de votre clavier.

### **Fonctions de lecture et d'écriture des fichiers**

Les fonctions suivantes ne permettent pas de traiter différentes informations des fichiers *(date de création, attributs, etc.)* mais permettent plutôt de procéder à l'ouverture de fichiers, et d'y effectuer des opérations de lecture ou d'écriture. La plateforme .NET prévoit des fonctionnalités équivalentes accessibles par l'ensemble des langages et sont regroupées au sein de l'espace nominé System.IO.

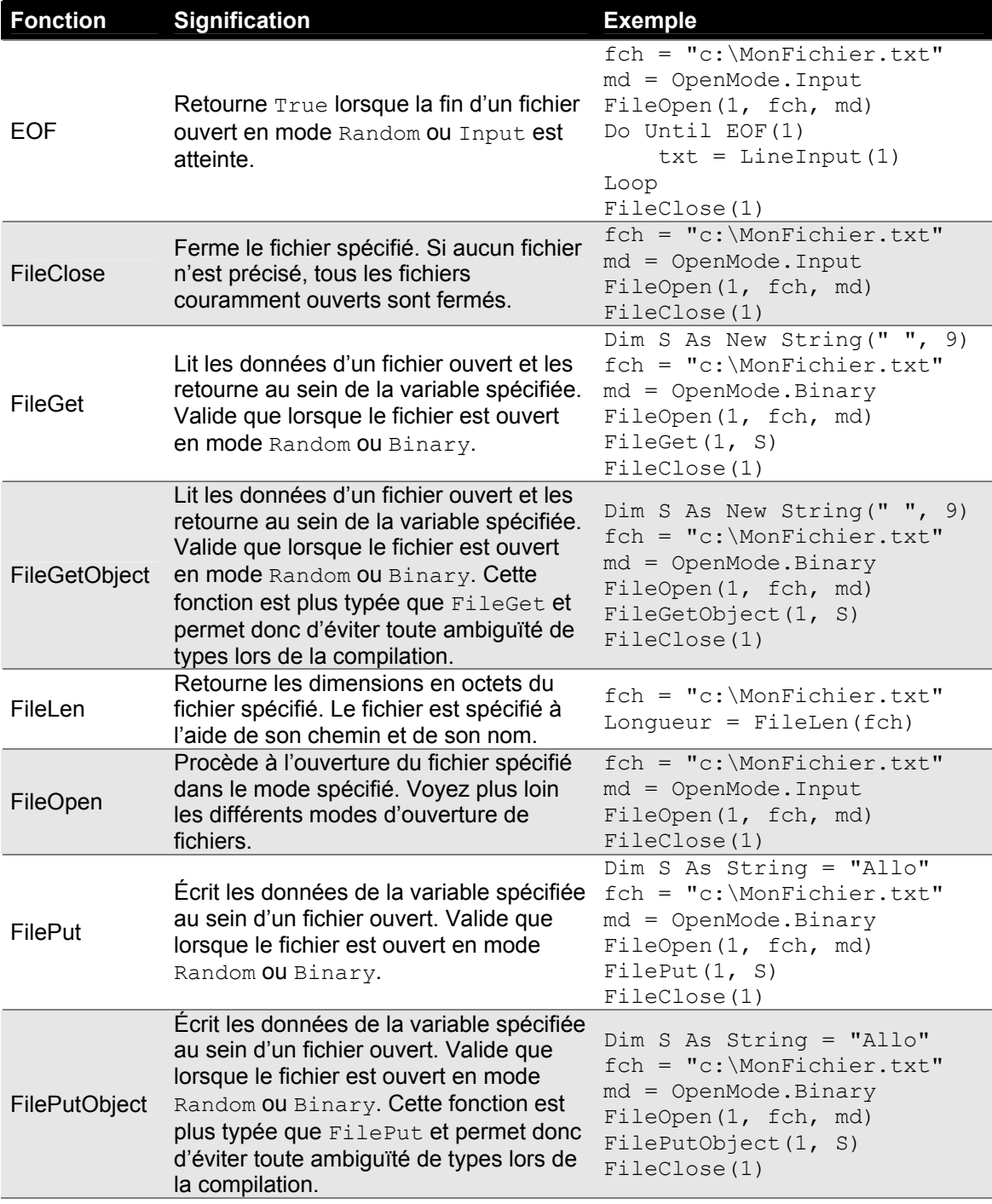

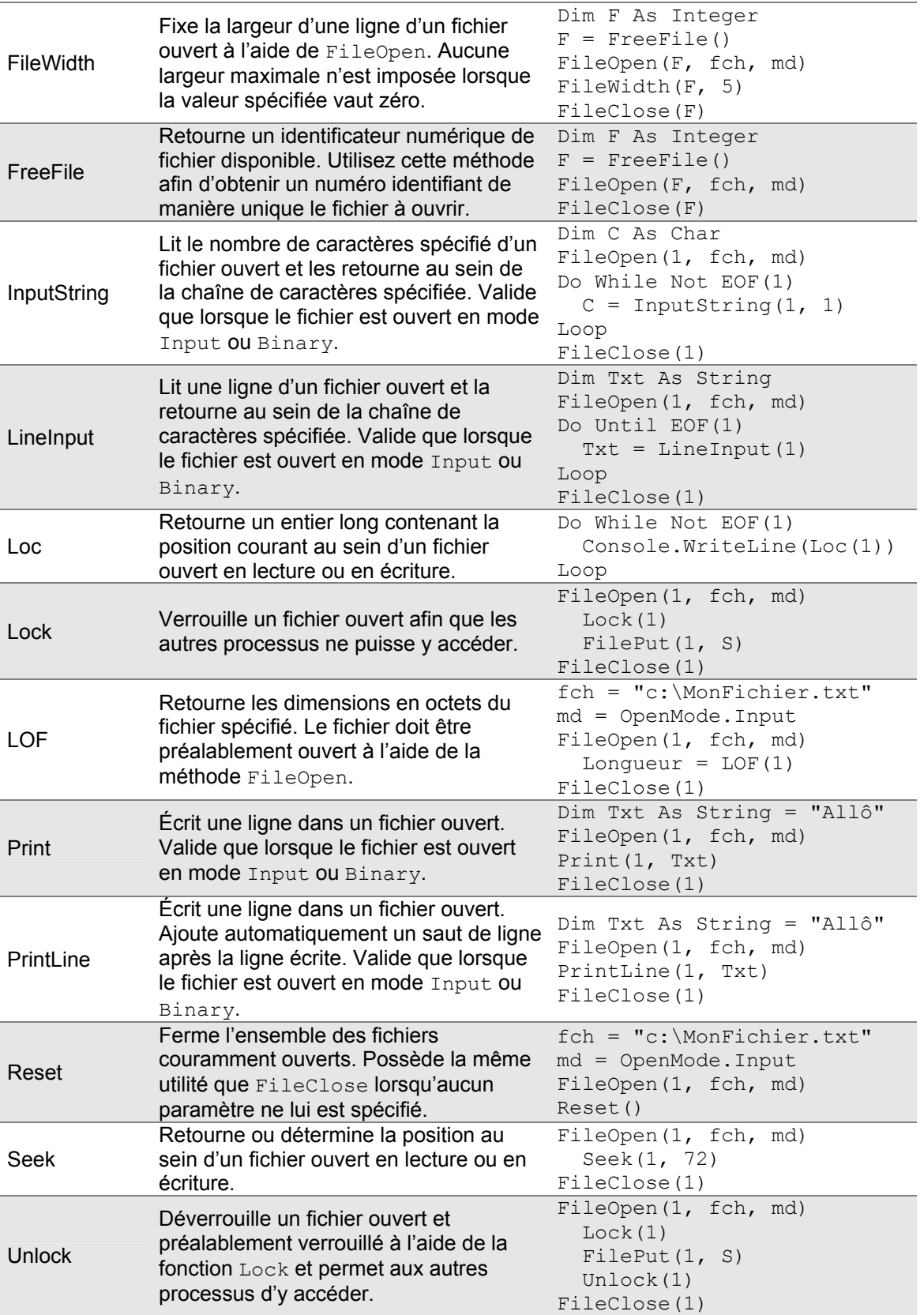

# **Fonctions d'accès à la base de registre**

La base de registre est une base de données permettant de centraliser les différentes configurations des applications, des préférences utilisateurs, des configurations matérielles, etc. Les informations stockées dans la base de registre sont conservées entre les différentes exécutions du système d'exploitation. La base de registre vous permet donc de stocker des informations concernant vos applications et de les récupérer au prochain démarrage de votre application. Visual Basic prévoit quatre fonctions natives d'accès à la base de registres. Ces fonctions permettent de stocker et récupérer des informations au sein de la base de registres au sein de la clé HKEY\_CURRENT\_USER\Software\VB and VBA\_Program Settings. Les informations que votre application stockera au sein de la base de registre seront conséquemment utilisables séparément par chacun des utilisateurs.

Si vous désirez lire, écrire ou supprimer des informations stockées au sein d'autres clés que celle utilisée nativement par le langage Visual Basic, vous devrez utiliser les fonctions .NET prévues au sein de l'espace nominé *(namespace)* System.Win32.

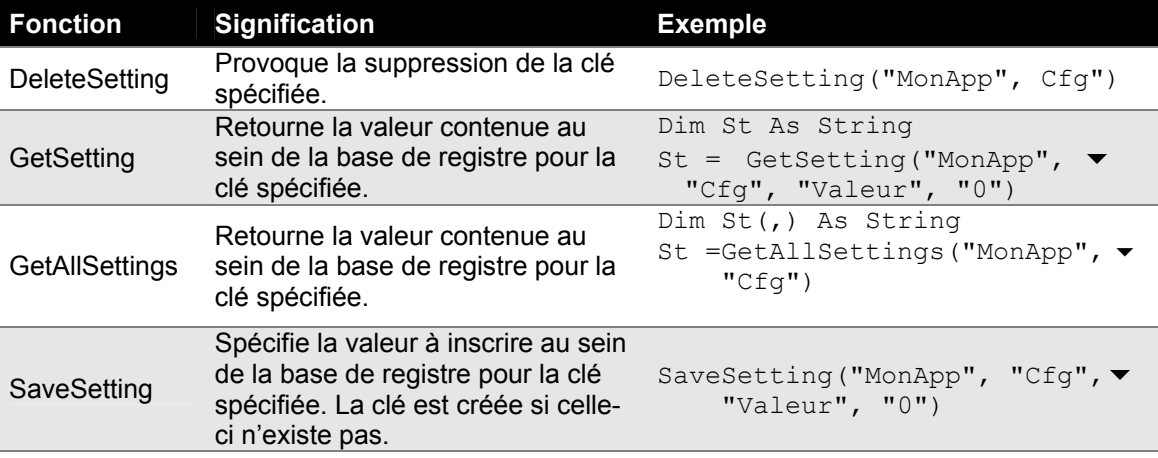

# **Exemple d'une application utilisant la base de registre**

L'exemple suivant met en œuvre la conception d'un interface utilisateur à l'aide des contrôles de base de Visual Basic, l'utilisation des événements du formulaire et l'utilisation de fonctions d'accès à la base de registre.

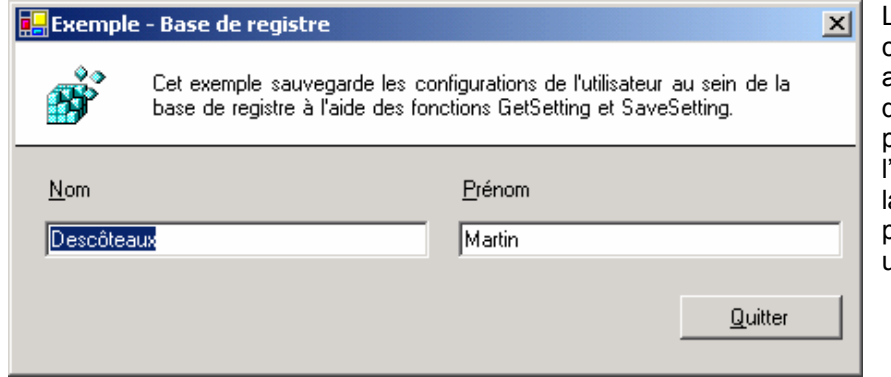

L'exemple suivant est constitué d'une application permettant de conserver les préférences de 'utilisateur au sein de a base de registre pour d'ultérieures utilisations.

Figure 5.5 – Interface utilisateur de l'application

Les nom, prénom et dimensions du formulaire seront conservés entre chacune des utilisations du logiciel afin d'être rappelés au démarrage de celui-ci.

L'interface utilisateur est composée de deux zones de texte  $(T \text{extBox})$  et d'autant d'étiquettes (Label) permettant d'identifier à l'utilisateur l'utilité de chacune des boîtes de texte.

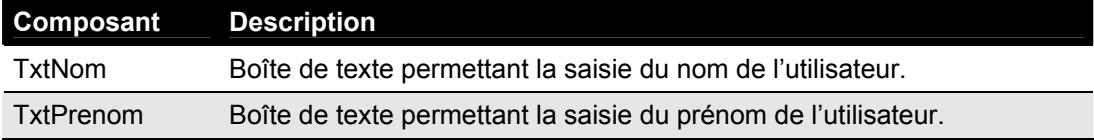

Finalement, un bouton permet à l'utilisateur de quitter l'application.

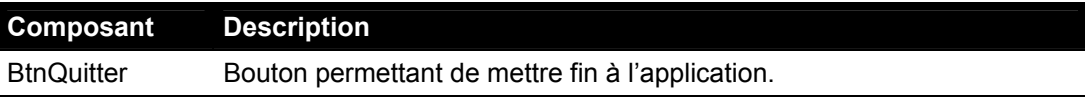

D'abord, localisez l'événement **Closing** du formulaire, événement soulevé lorsque le formulaire est fermé. Ainsi, lorsque l'utilisateur quittera l'application, notre code en profitera pour enregistrer les préférences de l'utilisateur au sein de la base de registre. Inscrivez votre code avant celui automatiquement généré par l'assistant de Visual Studio.NET comme suit :

```
 Private Sub FrmRegistre_Closing( ByVal sender As Object, 
            ByVal e As System.ComponentModel.CancelEventArgs)  Handles MyBase.ClosingOverloads 
    '**** Inscrit les informations dans la base de registre *****' 
  SaveSetting("ExempleRegistre.NET", "Config", "Nom", ▼
      txtNom.Text) 
   SaveSetting("ExempleRegistre.NET", "Config", "Prenom",
      txtPrenom.Text) 
   SaveSetting("ExempleRegistre.NET", "Config", "Hauteur",
      Me.Height) 
   SaveSetting("ExempleRegistre.NET", "Config", "Largeur", ▼
      Me.Width) 
 End Sub
```
Maintenant , il suffit de récupérer les enregistrements au démarrage de l'application. La fonction GetSetting nous permet de lire au sein de la base de registre. Par contre, il est important de porter attention de lire les mêmes clés que celles qui ont été précédemment inscrites.

```
Private Sub FrmRegistre_Load( ByVal sender As System.Object, ▼<br>ByVal e As System.EventArgs) Handles MyBase.Load
     '****** Charge les informations de la base de registre *****' 
     txtNom.Text = GetSetting("ExempleRegistre.NET", "Config",  "Nom", "")
     txtPrenom.Text = GetSetting("ExempleRegistre.NET", "Config",  "Prenom", "")
     Me.Width = CLng(GetSetting("ExempleRegistre.NET", "Config",  "Largeur", Me.Width)) 
     Me.Height = CLng(GetSetting("ExempleRegistre.NET", "Config",  "Hauteur", Me.Height)) 
 End Sub
```
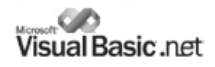

Finalement, nous pouvons rendre notre application plus fonctionnelle en permettant à l'utilisateur de quitter l'application en cliquant sur le bouton Quitter. L'objet Form possède la méthode

Dispose () qui permet de forcer la fermeture du formulaire. Lorsque l'ensemble des formulaires sont fermés, l'application est automatiquement stoppée. Vous pouvez également utiliser la méthode Application.Exit afin de quitter l'application si les permissions de l'utilisateur en cours le permettent.

**Private Sub btnQuitter\_Click**(ByVal sender As System.Object, ▼<br>ByVal e As System.EventArgs) Handles btnQuitter.Click

 **Application.Exit()** 

**End Sub**

Testez votre application d'accès à la base de registres en sélectionnant le menu Déboguer → Démarrer ou en appuyant simplement sur la touche **F5** ou **CTRL+F5** selon la configuration de votre clavier.